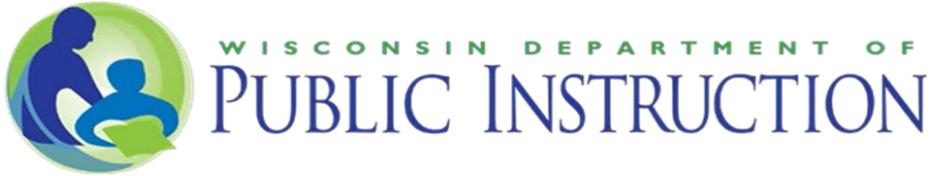

#### **2022-23 RDA: Procedural Compliance Self-Assessment Application User Guide Updated July 2022**

# ACCESS

The RDA: Procedural Compliance Self-Assessment application is accessed through the Special Education Web Portal.

The Special Education Web Portal is available to school district personnel only and is accessed from the Special Education Team web page, [https://dpi.wi.gov/sped/educators/webportal.](https://dpi.wi.gov/sped/educators/webportal)

The Portal uses your WAMS ID for authentication. Information about requesting and granting access to the Portal using WISEsecure is available here: <https://dpi.wi.gov/wise/wisehome-info>

Each LEA should assign an application administrator for the "Special Education Portal-Cyclical Indicators," if they have not yet done so. The application administrator will then grant "Director/Designee" or "District User" access to staff who will be reviewing records and entering results for the RDA: Procedural Compliance Self-Assessment.

# 1.) ENTER CONTACT INFORMATION

Log-in to the Special Education Web Portal and open the RDA: Procedural Compliance Self-Assessment application. The home page of the application requests LEA contact information. If contact information is not displayed, click the blue "Edit" box in the "Action" column to open a window where the LEA can enter and save the requested information.

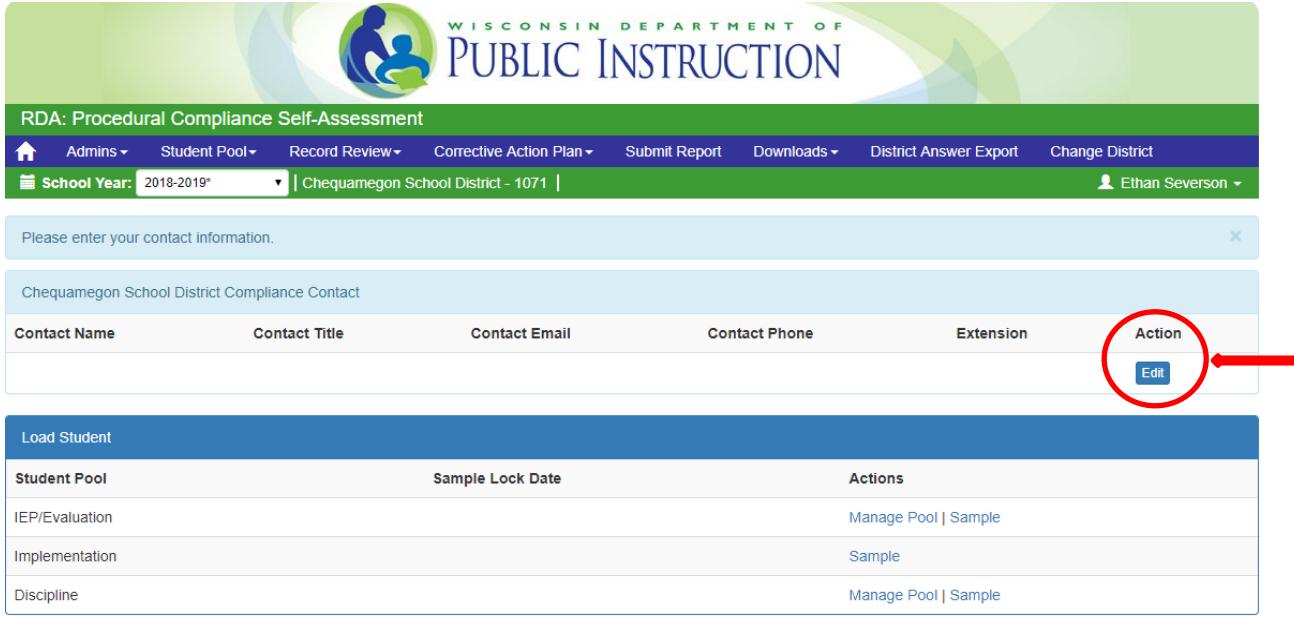

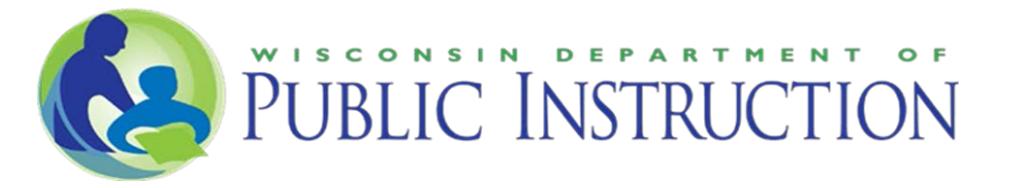

## 2.) REVIEW STUDENT POOLS

Start at the home page or select "Student Pool" from the blue bar at the top of the page.

Click on "Manage Pool" to open a new window.

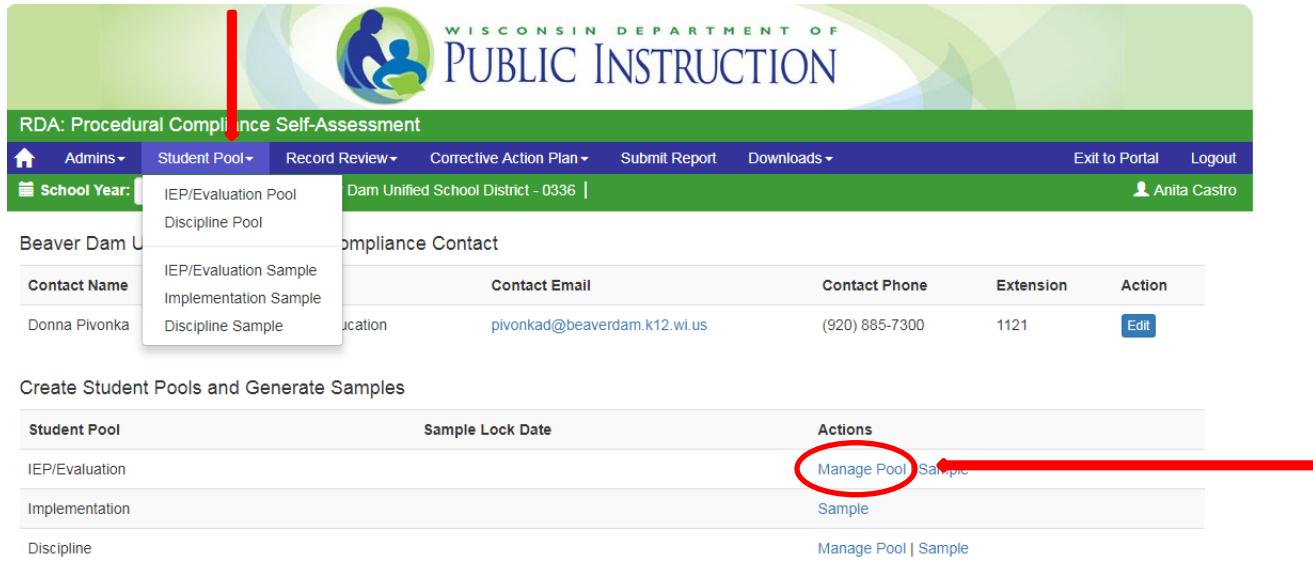

Review the LEA's lists of students for the IEP/Evaluation Pool and the Discipline Pool to ensure students meet the pool criteria.

If a student is not supposed to be in the pool – you may delete the student using the "Delete" button.

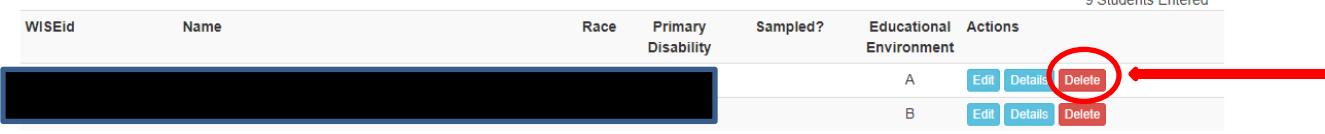

**Otudente Entered** 

# 3.) CREATE AND UPLOAD SHORTENED DAY POOL

Create a list of students with IEPs who attend school fewer minutes per day than their non-disabled peers. Include all students for whom the LEA has FAPE responsibility including students in alternative and off-site programs. Exclude the following students from the list:

- 1. Parentally placed private school students.
- 2. Students placed in residential care facilities (RCCs) by a county.
- 3. Students in jails or juvenile detention facilities.
- 4. Students in day treatment programs.

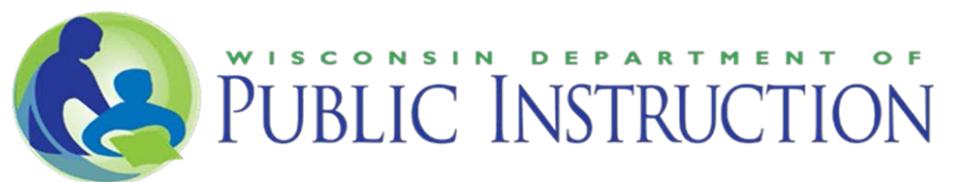

- 5. Three-year-old children, and four year-old children not enrolled in an LEAoperated 4K program.
- 6. Students beyond the 12th grade participating in postsecondary transition programming.
- 7. Students who have been excused from full-day attendance for medical reasons pursuant to the LEA's general attendance policies.
- 8. Students who have been expelled

Go to "Manage Pool" for Shortened Day.

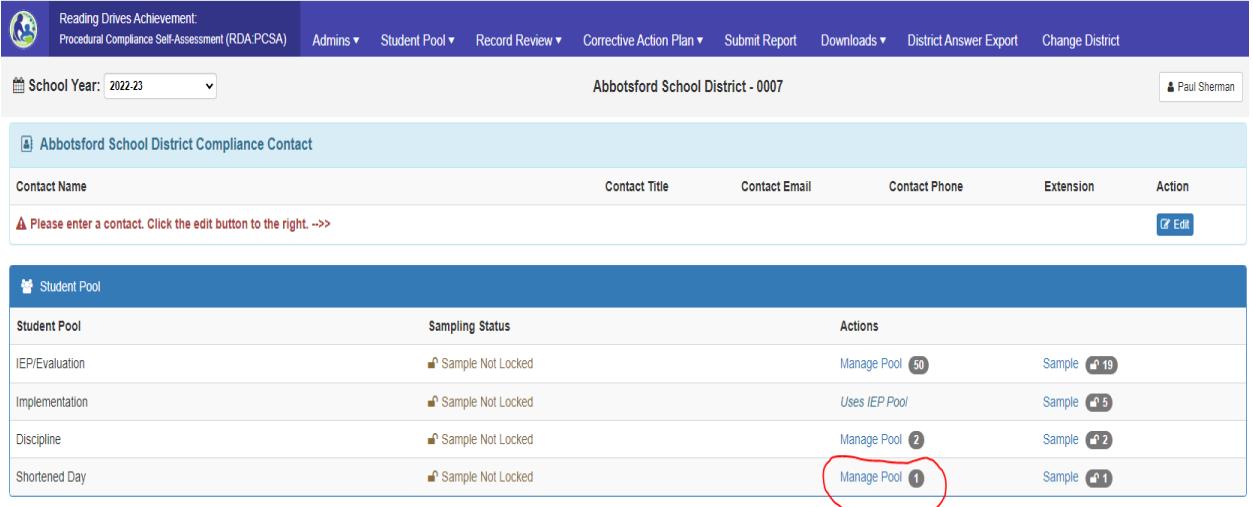

Click on the blue "Upload List" button, OR if the LEA has no students meeting the shortened day criteria outlined above click on the yellow "Confirm the LEA has zero students meeting the pool criteria" button and complete the confirmation.

If the LEA has students meeting the pool criteria, download the .csv template and transfer the names of the students from the list to the template. Save the completed .csv file.

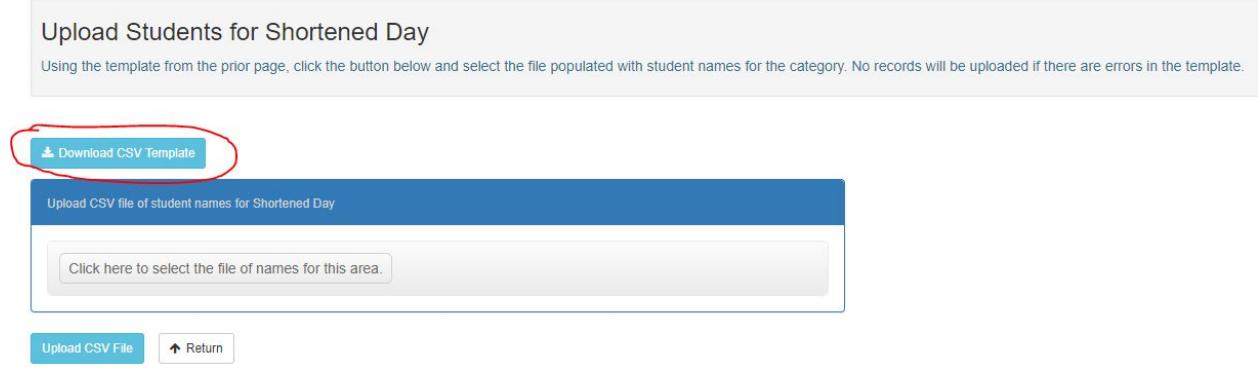

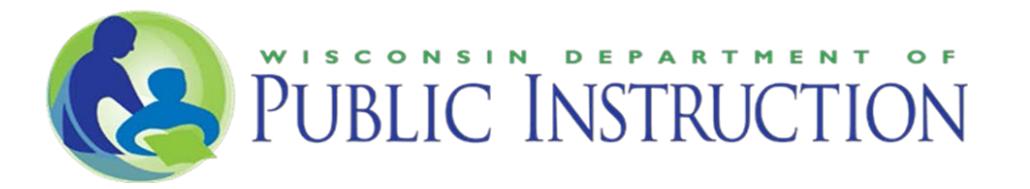

#### Select the saved file's name from the options available.

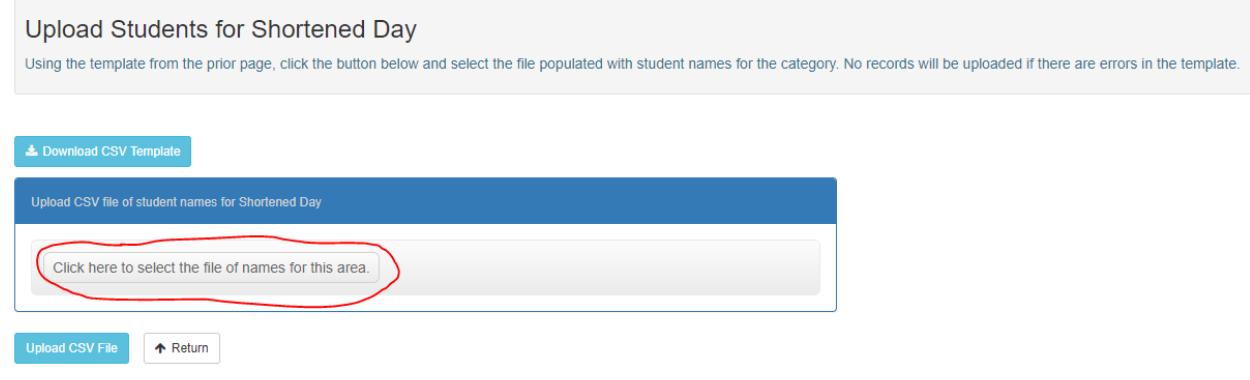

#### Click on the blue "Upload .CSV File" button to upload the selected file

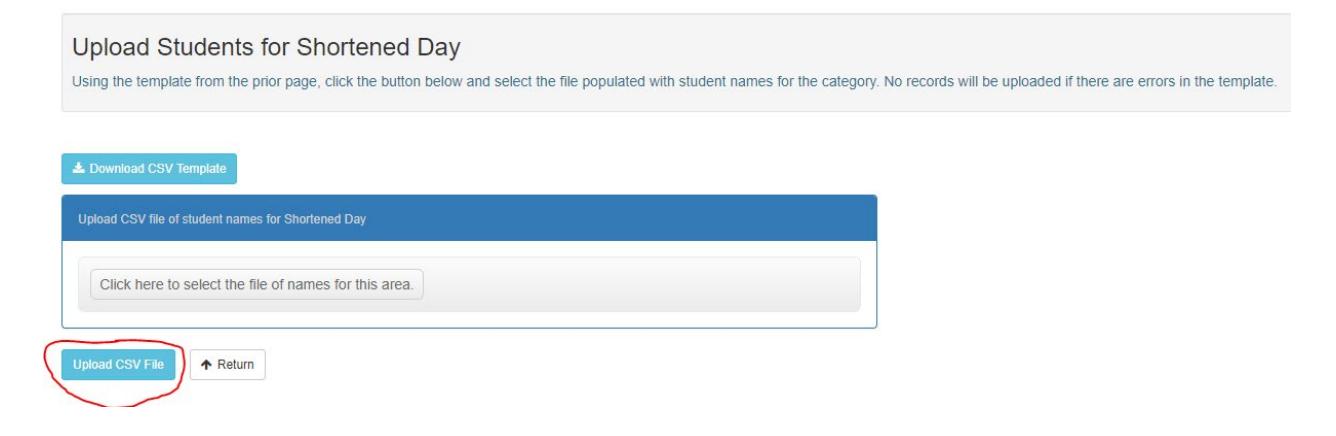

## Confirm the accuracy of the uploaded Shortened Day pool.

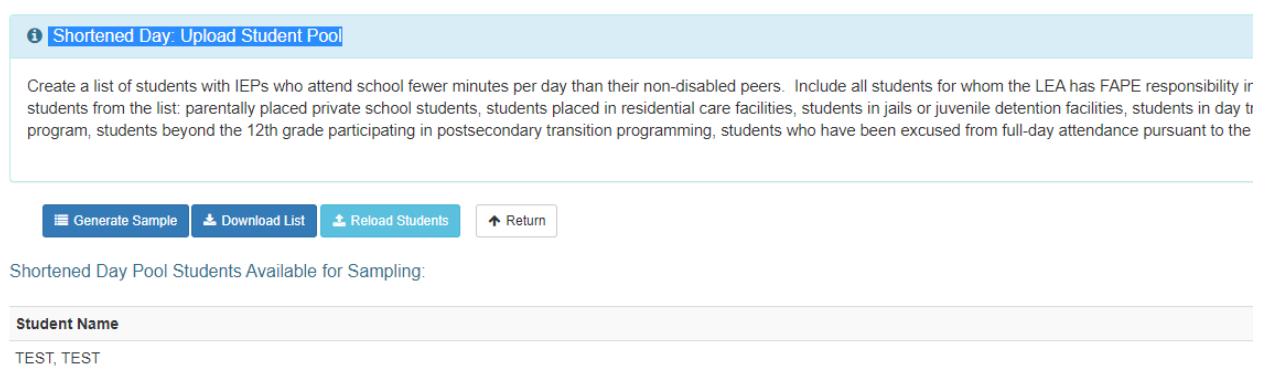

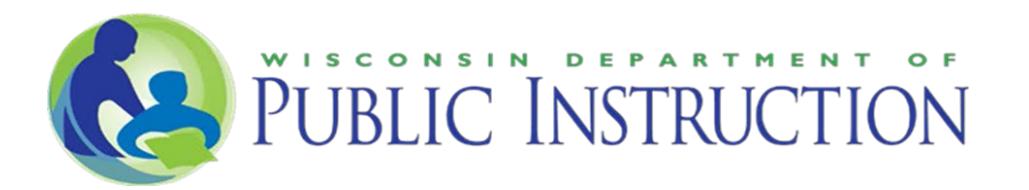

## 4.) CREATE SAMPLES

#### Click "Generate Sample."

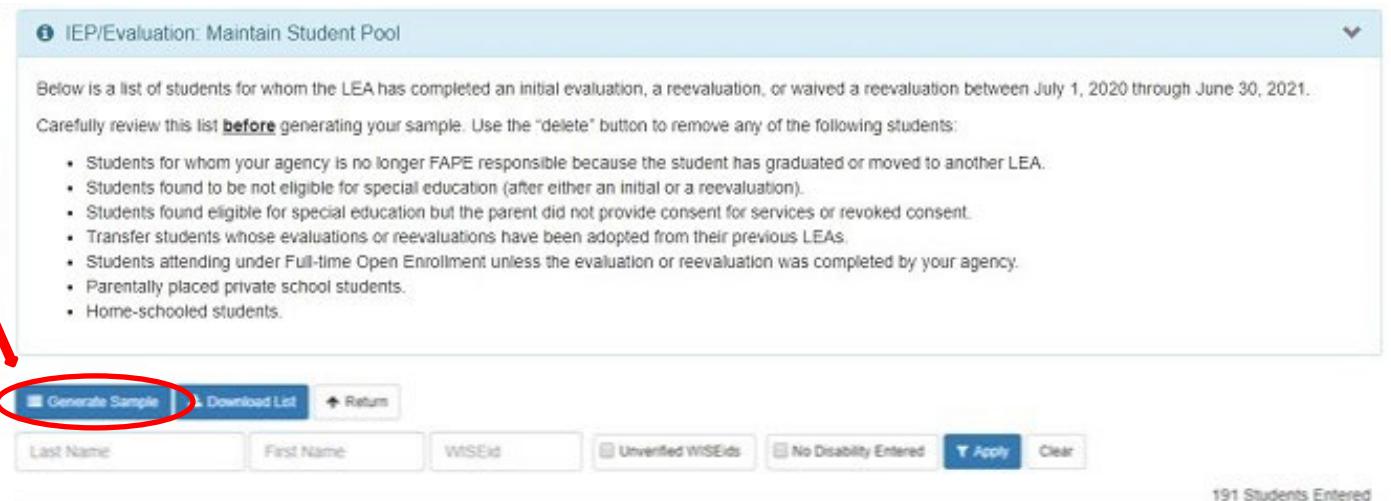

Review the generated sample to again insure included students meet the pool criteria. (When reviewing the discipline pool/sample – contact the Special Education Team at (608) 266-1781 if you have questions.)

Π

# Click "Lock Sample."

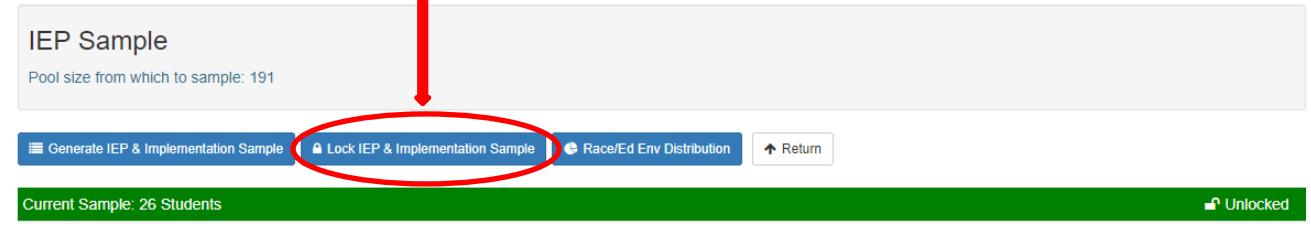

#### 5.) RECORD REVIEW

Once the required samples have been generated select "Record Review" from the blue bar at the top of the page. Records are reviewed in four categories: IEP/Evaluation, Implementation, Discipline, and Shortened Day. The records to be reviewed in each category will be displayed by the application.

Select a student to begin the review process.

The application user will move from item to item with the application displaying the compliance statement for each item. Results, "yes," "no," or "NA," should be entered item by item for each student.

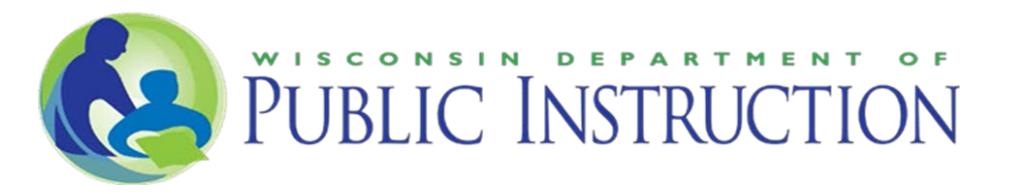

Entered results are automatically by the application, so it is possible to exit the application and return at a later time to continue entering results.

Results may be changed for a particular item at any time prior to submitting the report.

#### 6.) CORRECTIVE ACTION PLAN

The LEA must develop a corrective action plan to ensure future compliance for selfassessment items with identified noncompliance. Once all records have been reviewed select "Corrective Action Plan" from the blue bar at the top of the page. LEAs will need to enter corrective action for each area (Evaluation, IEP, Implementation, and Discipline) where noncompliance has been identified. LEAs may select corrective actions from the approved list or manually enter other appropriate corrective actions.

## 7.) SUBMIT REPORT

The RDA: Procedural Compliance Self-Assessment report must be submitted to the department no later than **November 1st**. Selecting "Submit Report" from the blue bar at the top of the screen will take the user to a summary page. Any items in red indicate tasks yet to be completed. The "Submit" button at the bottom of the screen will not be activated until all required tasks are completed.